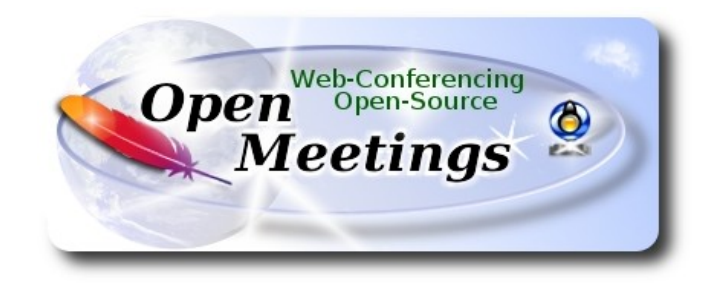

# **Instalación de Apache OpenMeetings 5.1.0 en Debian 10**

El presente tutorial está hecho sobre instalación mínima de

### **debian-live-10.0.0-amd64-mate.iso**

 Mi agradecimiento a Maxim Solodovnik por su ayuda, sin la cual no habría podido concluir satisfactoriamente este tutorial.

Está hecho paso a paso.

Comenzamos...

**1)**

Primero actualizaremos el sistema operativo:

sudo apt update

sudo apt upgrade

#### ------ **Instalación de Java** ------

Tomcat-OpenMeetings 5.1.0 requiere Java 11. Instalaremos OpenJava 11 pues: sudo apt install openjdk-11-jdk openjdk-11-jdk-headless nano

Ahora, por favor, seleccione OpenJava 11, si tuviera más de una versión instaladas: sudo update-alternatives --config java

Para ver versión de Java activa:

java -version

**3)**

**2)**

### ------ **Instalación de LibreOffice** ------

LibreOffice es necesario para convertir a pdf los archivos office subidos.

Ubuntu con escritorio, tiene instalado LibreOffice.

No obstante lo instalaremos, especialmente para la iso servidor:

sudo apt install libreoffice

#### **4)**

#### ------ **Instalación de ImageMagick and Sox** ------

**ImageMagick,** trabaja los archivos de imagen, jpg, png, etc. Lo instalamos así como algunos paquetes y librerías:

sudo apt install -y imagemagick libjpeg62 zlib1g-dev

**Sox,** trabajará el sonido. Lo instalamos:

sudo apt install sox

### ------ **Instalación de FFmpeg** ------

FFmpeg se encarga del trabajo con el video. Lo instalaremos junto a vlc para visualizar videos:

sudo apt install ffmpeg vlc

**6)**

# ------ **Instalación de MariaDB servidor de datos** ------

**MariaDB** es el servidor de datos. Lo instalamos:

sudo apt install mariadb-server

Lanzamos MariaDB:

sudo /etc/init.d/mysql start

Damos una contraseña a root en MariaDB. Sustituya new-password por una contraseña a su gusto:

sudo mysqladmin -u root password new-password

Hacemos una base de datos para OpenMeetings:

sudo mysql -u root -p

...pedirá la contraseña que acabe de elegir:

MariaDB [(none)]> CREATE DATABASE open510 DEFAULT CHARACTER SET 'utf8';

(En una sola linea con espacio entre ambas

# MariaDB [(none)]> GRANT ALL PRIVILEGES ON open510.\* TO 'hola'@'localhost' IDENTIFIED BY '1a2B3c4D' WITH GRANT OPTION;

\* open510 …...es el nombre de la base de datos.

\* hola ……… es el usuario para esta base de datos

\* 1a2B3c4D ....es la contraseña de este usuario.

Puede cambiar los datos...mas recuérdelos! Más tarde los necesitaremos.

MariaDB [(none)]> quit

**5)**

### ------ **Instalación de OpenMeetings** ------

Instalaremos OpenMeetings en /opt/open510. Toda la información siguiente, estará basada en este directorio:

cd /opt

...descargamos el archivo:

sudo wget https://archive.apache.org/dist/openmeetings/5.1.0/bin/apache-openmeetings-5.1.0.tar.gz

...lo descomprimimos:

sudo tar xzvf apache-openmeetings-5.1.0.tar.gz

...y renombramos la carpeta obtenida:

sudo mv apache-openmeetings-5.1.0 open510

Hacemos algunas carpetas para las grabaciones de video que hagamos en las distintas salas:

sudo mkdir -p /opt/open510/webapps/openmeetings/data/streams/{1,2,3,4,5,6,7,8,9,10,11,12,13,14} sudo mkdir -p /opt/open510/webapps/openmeetings/data/streams/hibernate

...limitamos los derechos sobre las mismas:

sudo chmod -R 750 /opt/open510/webapps/openmeetings/data/streams

...y hacemos al usuario "nobody" dueño de toda la carpeta de instalación de OpenMeetings: sudo chown -R nobody:nogroup /opt/open510

Descargamos e instalamos el conector entre MariaDB y OpenMeetings:

cd /opt

(En una sola línea sin espacio entre ambas)

sudo wget https://repo1.maven.org/maven2/mysql/mysql-connector-java/8.0.22/mysql-connectorjava-8.0.22.jar

**7)**

...y lo copiamos a donde debe estar:

sudo cp /opt/mysql-connector-java-8.0.22.jar /opt/open510/webapps/openmeetings/WEB-INF/lib

#### **8)** ------ **Script para lanzar Tomcat-OpenMeetings** ------

Descargamos el script de lanzamiento para Tomcat-OpenMeetings:

cd /opt

sudo wget https://cwiki.apache.org/confluence/download/attachments/27838216/tomcat3

...lo copiamos a:

sudo cp tomcat3 /etc/init.d/

...y le concedemos permiso de ejecución:

sudo chmod +x /etc/init.d/tomcat3

**9)**

### ------ **Instalación de Docker** ------

Instalaremos Docker como recipiente para kurento-media-server. Para ello primero haremos su repositorio:

sudo nano /etc/apt/sources.list.d/docker.list

...y copiamos-pegamos la siguiente línea:

deb [arch=amd64] https://download.docker.com/linux/debian buster stable

...pulsamos en el teclado **Ctrl+x**, preguntará si guardamos, pulsamos **S**, y después pulse **Enter** para salir del editor nano.

Instalamos las claves públicas para este repositorio:

sudo wget https://download.docker.com/linux/debian/gpg -O- | sudo apt-key add

...actualizamos:

#### sudo apt update

...e instalamos Docker:

sudo apt install -y docker-ce docker-ce-cli containerd.io

….

Para que docker pueda ser lanzado por un usuario normal, no root, le añadimos al grupo docker:

sudo adduser tu-usuario docker

(cambie tu-usuario por tu verdadero nombre de usuario en el sistema).

#### **10)**

#### ------ **Instalación de Kurento-Media-Server** ------

Instalaremos Kurento Media Server, necesario para la cámara, micro-audio, grabación y compartición de escritorio.

Antes lanzamos docker:

systemctl start docker.service

...e instalamos kurento-media-server:

( En una sola línea, con espacio entre 1ª y 2ª, y sin espacio entre 2ª y 3ª)

docker run -d --name kms -p 8888:8888 --mount type=bind,source=/opt/open510/webapps/openmeetings/data,target=/opt/open510/webapps/ openmeetings/data kurento/kurento-media-server

...si hubiera usted hecho la instalación de OpenMeetings en una ruta distinta, por favor sustituya el texto color marrón.

Después de finalizar el presente tutorial necesitaremos instalar también Coturn (Turn server), y configurarlo. Puede descargar el tutorial para ello, y comenzarlo en el paso 5:

# **[Descargar Instalacion certificados SSL y Coturn para OpenMeetings 5.1.0 en Debian 10](https://cwiki.apache.org/confluence/download/attachments/27837303/Instalacion%20certificados%20SSL%20y%20Coturn%20para%20OpenMeetings%205.1.0%20en%20Debian%2010.pdf)**

**11)**

------ **Lanzar Tomcat-OpenMeetings** ------

Lanzamos MariaDB, si aún no lo estuviera:

sudo /etc/init.d/mysql start

...y ahora tomcat-OpenMeetings:

sudo /etc/init.d/tomcat3 start

Aguarde al menos 40 segundos para que tomcat se lance completamente, y después vaya a:

https://localhost:5443/openmeetings/

...mostrará esta página:

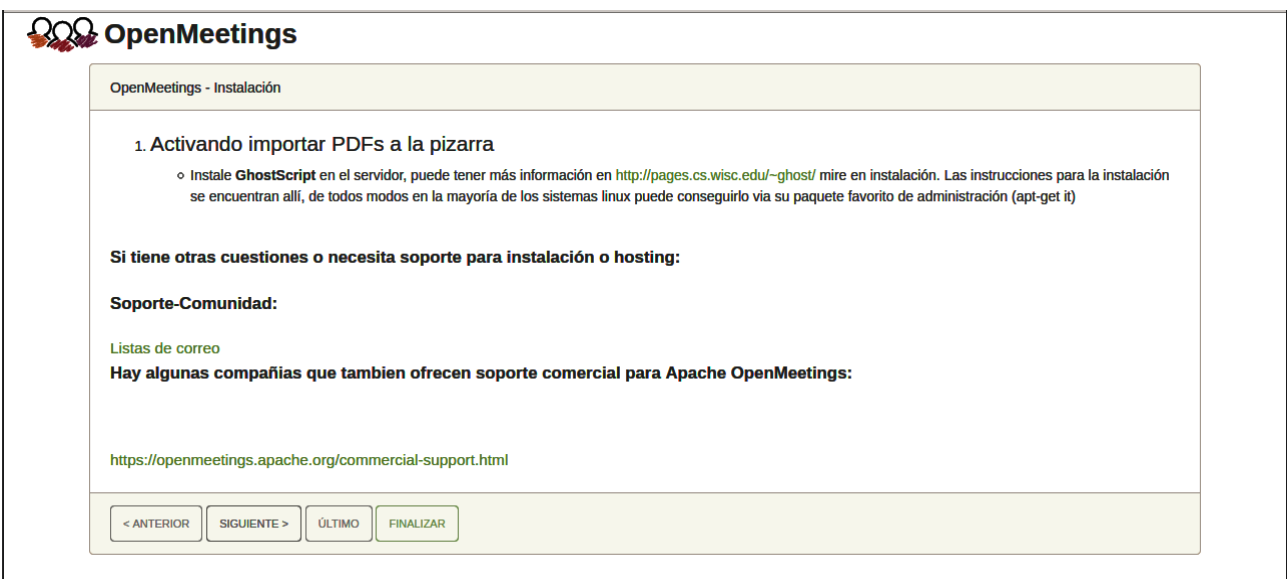

..pulse el botón "**Siguiente >**" (abajo), y mostrará la configuración predeterminada para H2, mas nosotros empleamos MySQL (MariaDB):

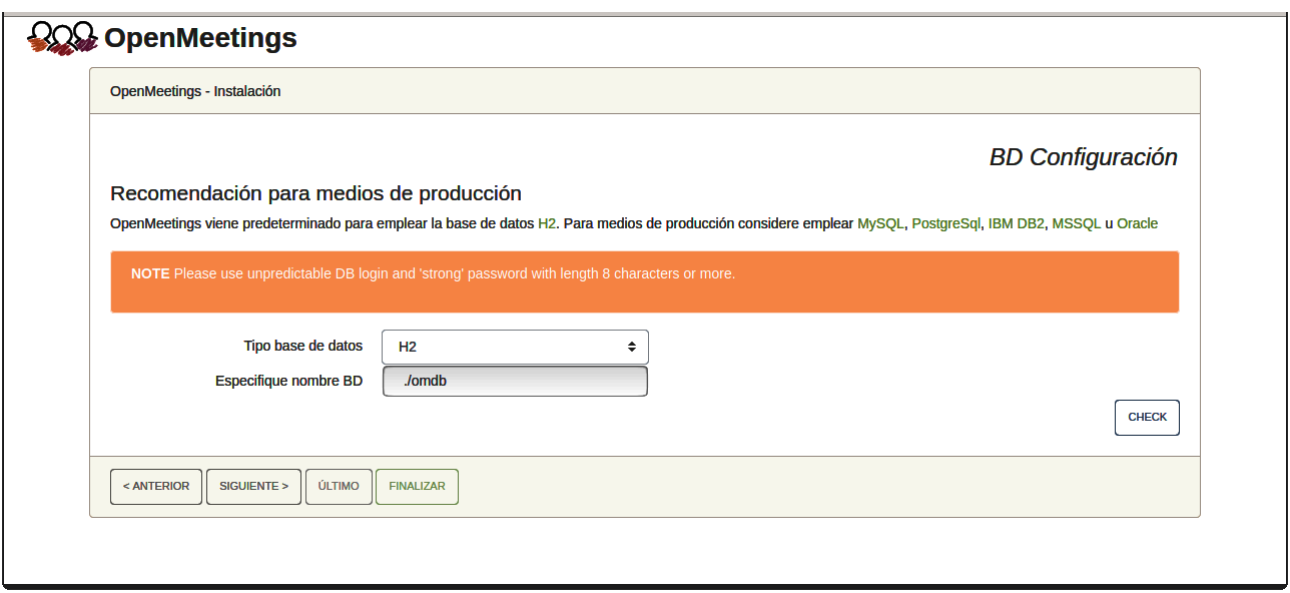

...por tanto, seleccione con el scroll **Tipo base de datos** a MySQL:

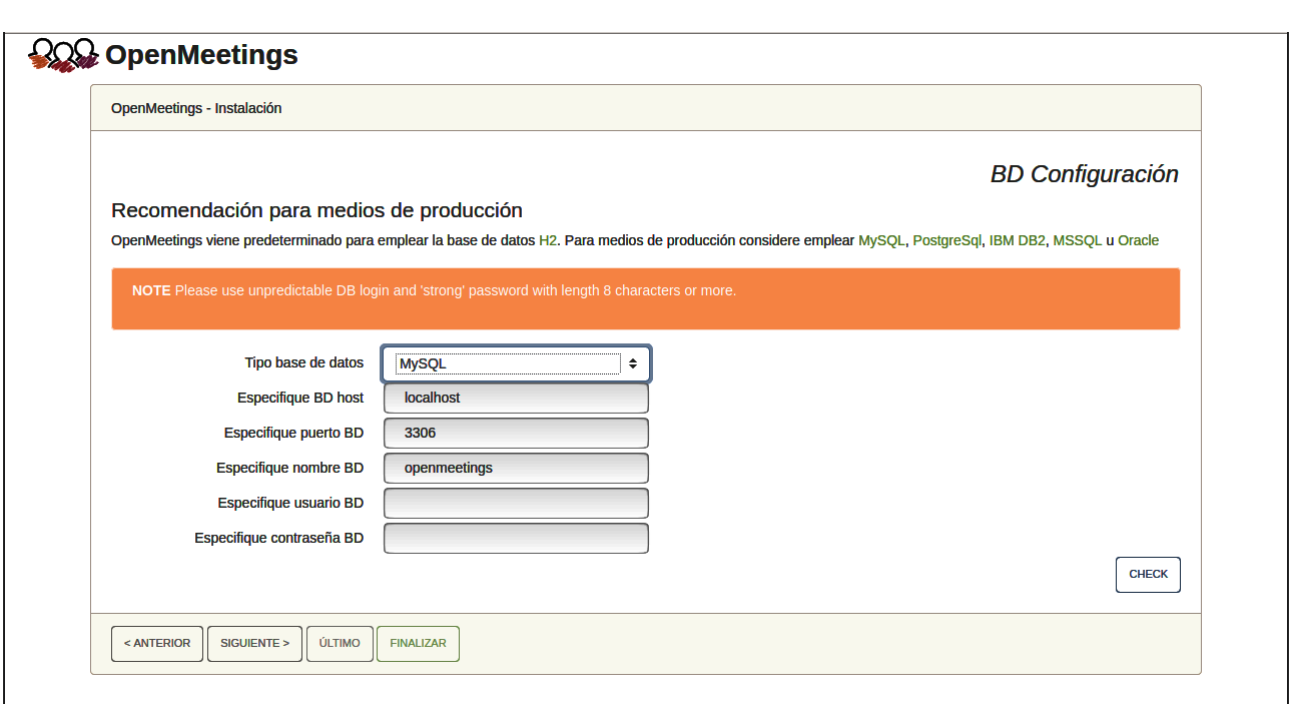

Aquí hemos de introducir el nombre de la base de datos, el usuario y su contraseña, que hicimos en el paso 6:

**Especifique nombre BD** =  $open510$  **Especifique usuario BD =** hola  **Especifique contraseña BD =** 1a2B3c4D

Si usted hubiera escogido datos diferentes, por favor, introdúzcalos en su lugar.

Pulse el botón "**Siguiente >**"(abajo), y nos llevará a:

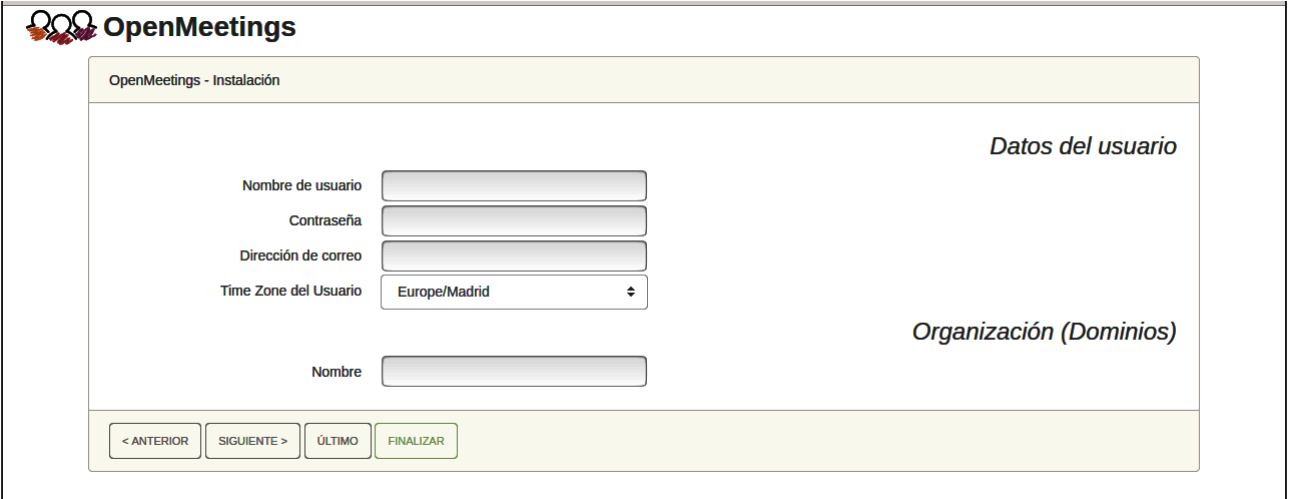

Ahora hemos de introducir un nombre de usuario para OpenMeetings, y una contraseña de al menos 8 dígitos, que contenga un signo especial, como :  $+$ % & \$ ...etc.

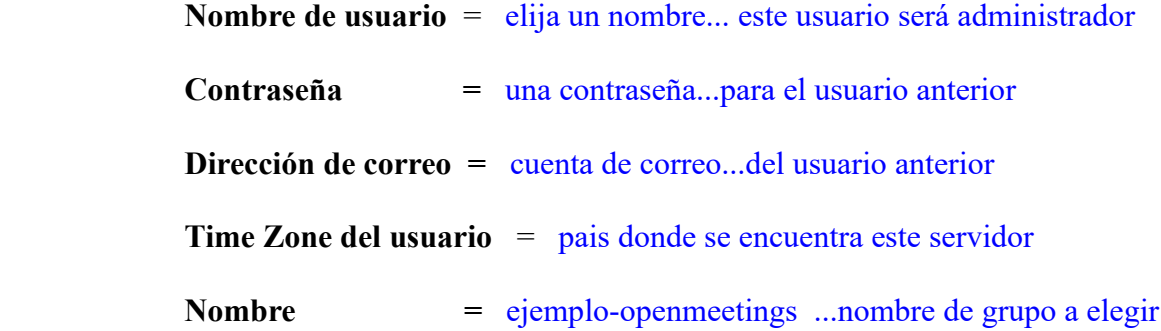

Apunte en un papel el nombre de usuario y contraseña, pues después le servirán para acceder a OpenMeetings.

Pulse el botón de abajo "**Siguiente >**" y nos llevará a una nueva página, en donde podrá seleccionar la configuración del servidor de correo que vaya a emplear para enviar invitaciones o reuniones desde OpenMeetings:

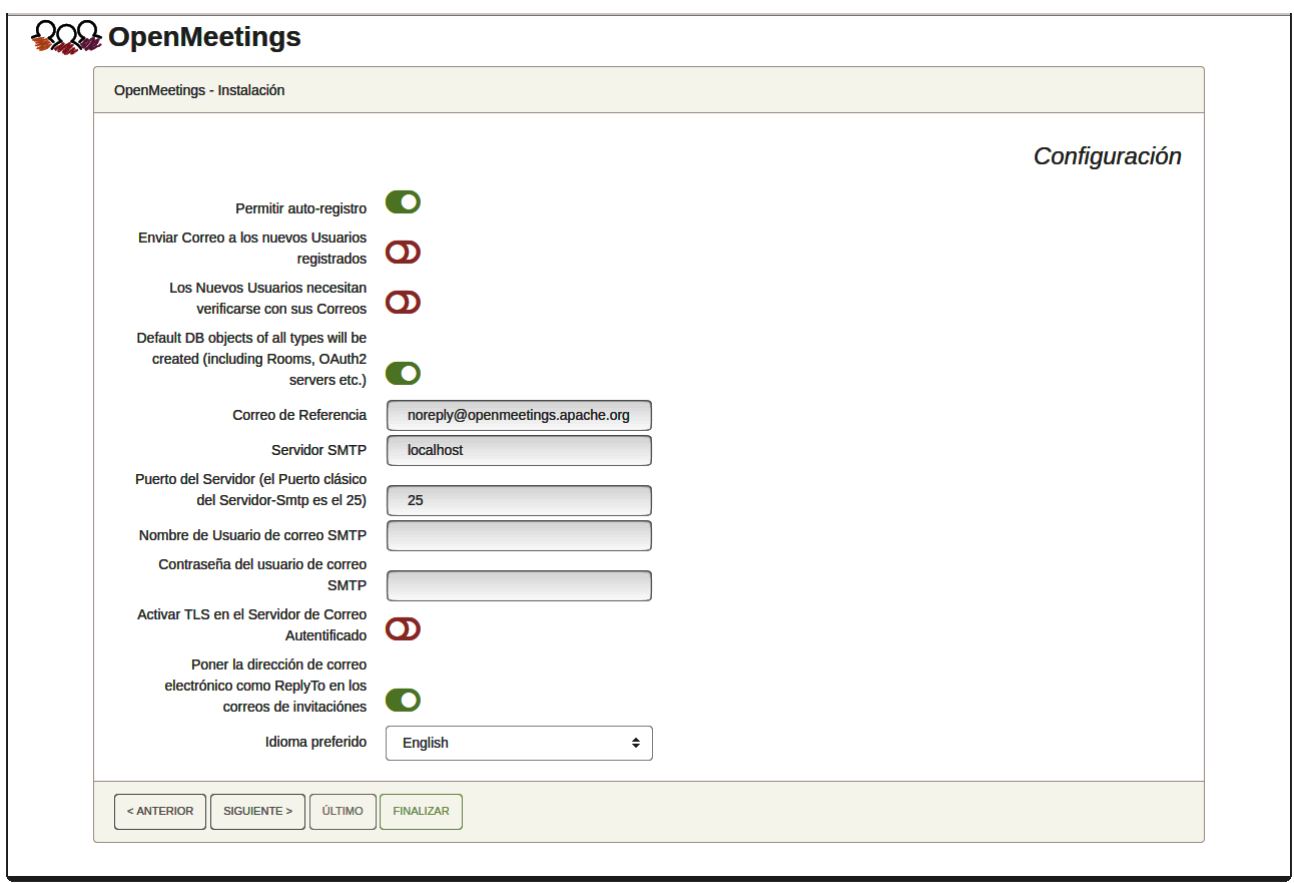

Un ejemplo válido para configurar el servidor de correo con Gmail, es el siguiente: (sustituya **juan@gmail.com** por su verdadera cuenta de correo Gmail)

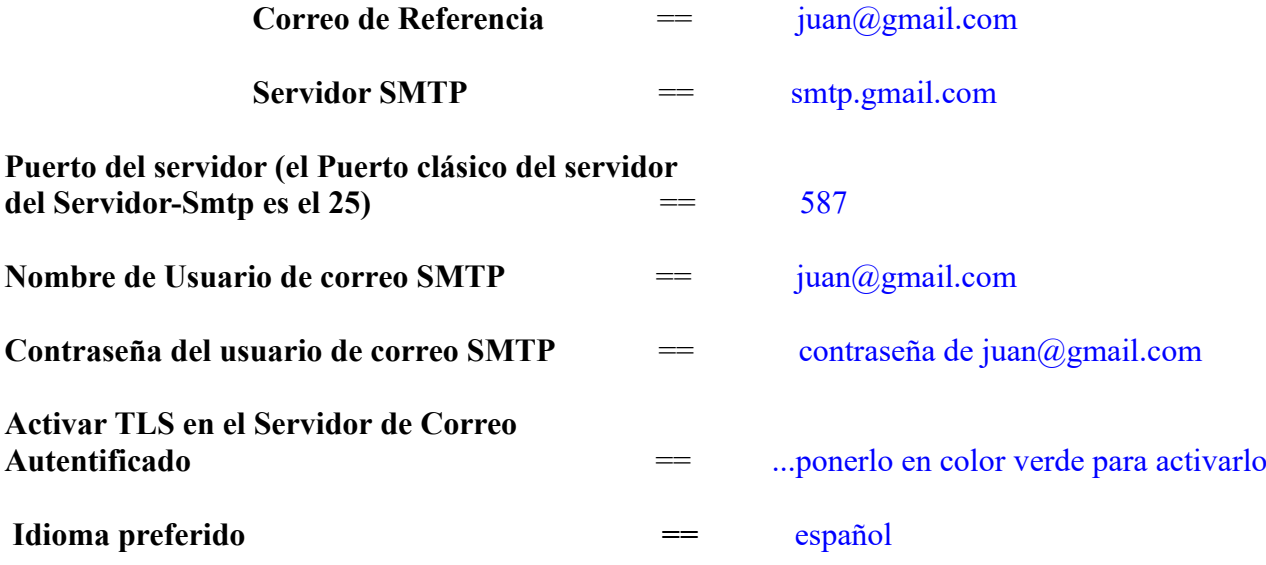

...el resto lo puede modificar a su gusto.

Ahora pulse el botón "**Siguiente >**" y aparecerá una nueva página:

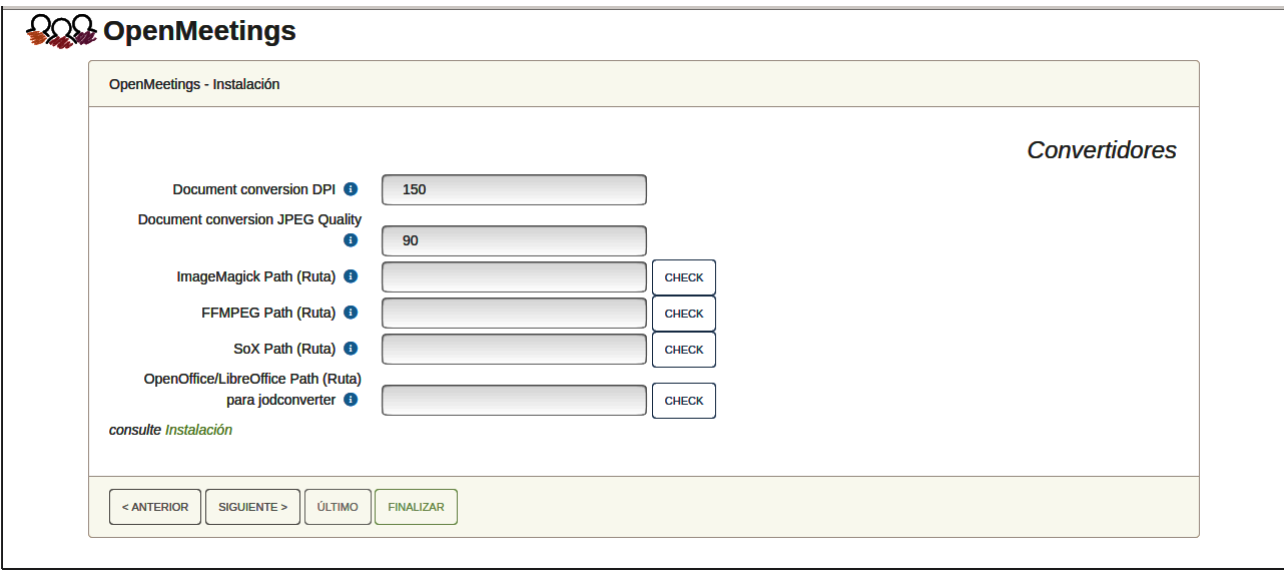

Aquí introduciremos las respectivas rutas para la imagen, video, audio y conversión de archivos subidos:

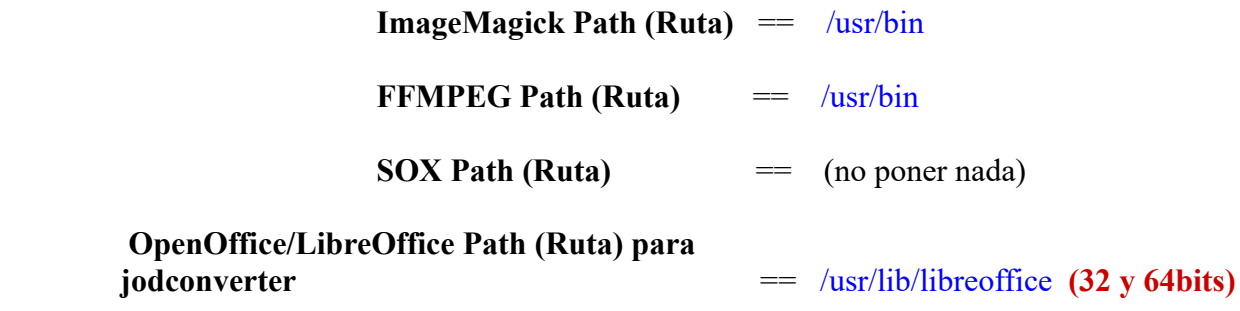

Conforme vaya introduciendo las rutas, puede comprobar si son correctas pulsando el botón llamado **Check**.

Una vez completadas las rutas, por favor pulse el botón "**Siguiente >**" y pasaremos a otra página. Nosotros la dejaremos tal cual:

#### **Pag 11**

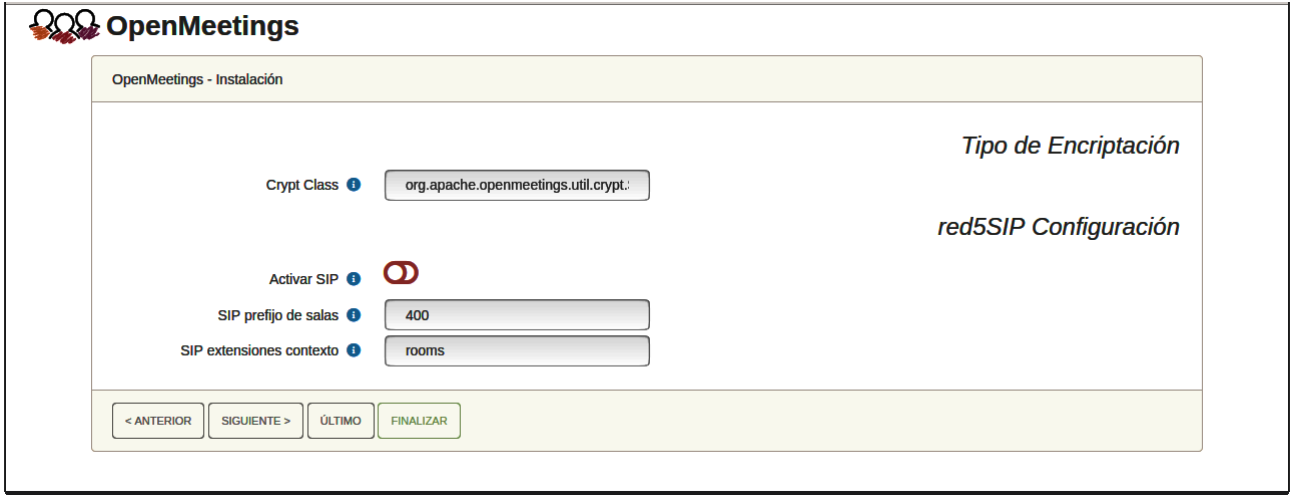

Pulse el botón "**Siguiente >**" y aparecerá esta página:

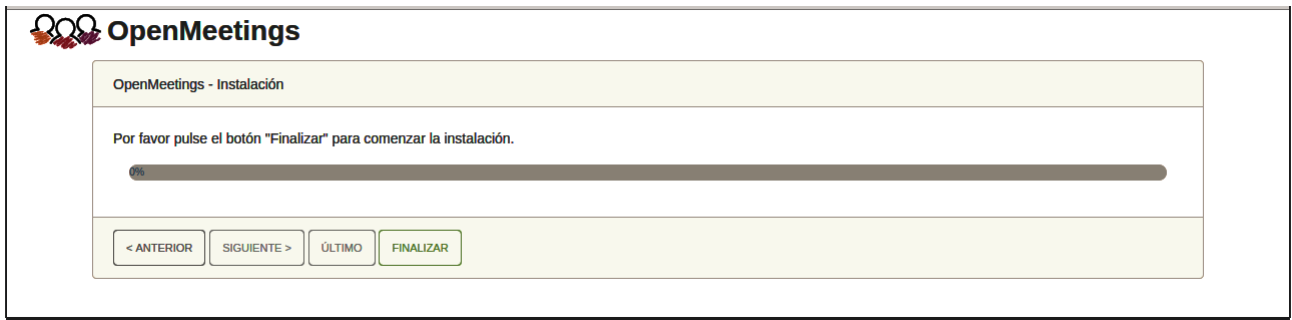

Pulse el botón "**Finalizar"** y comenzarán a llenarse las tablas de nuestra base de datos. Cuando concluya, aparecerá esta otra página. No haga clic en **Entrar a la Aplicación.** Antes hemos de reiniciar el servidor:

sudo /etc/init.d/tomcat3 restart

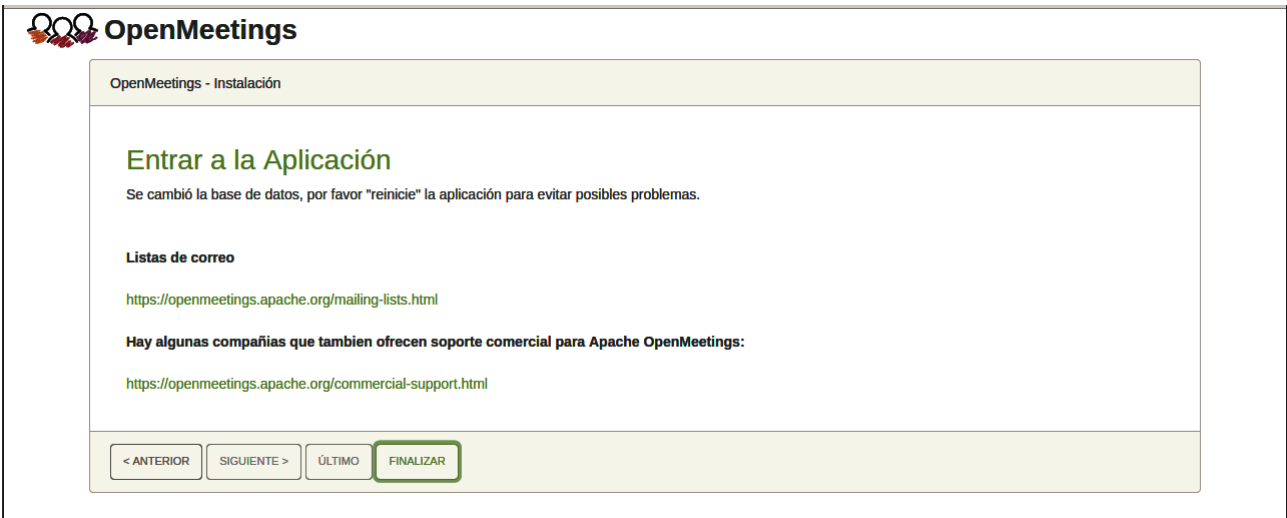

Aguarde unos segundos y, ahora sí, puede pulsar en **Entrar a la Aplicación**, o ir en el navegador a:

https://localhost:5443/openmeetings/

...y nos llevará a la entrada de OpenMeetings:

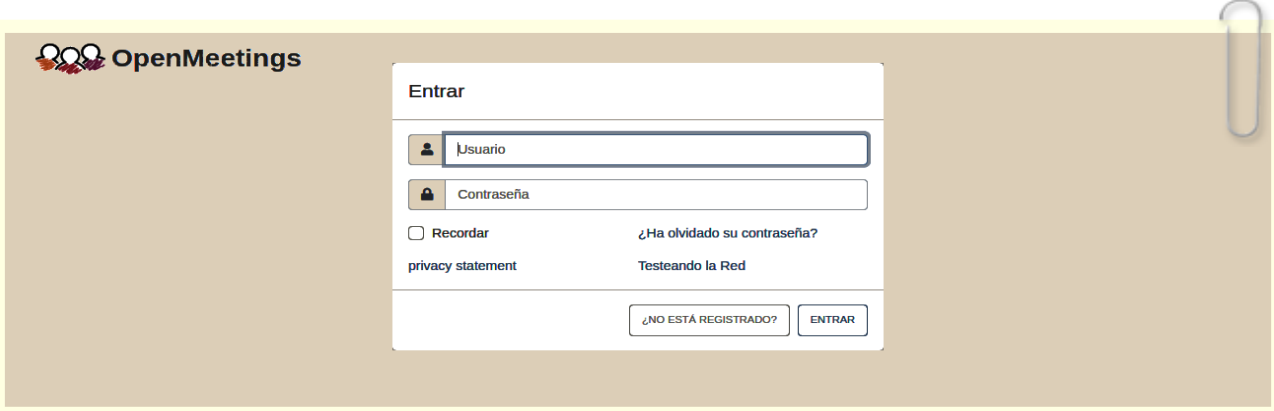

Introduzca el nombre de usuario y contraseña que haya escogido durante la instalación, pulse el botón "**Entrar"** y…

# ...**Felicidades!**

Para que puedan conectarse desde Internet o en LAN con este servidor, recuerde abrir los puertos siguientes:

**5443 8888**

**12)**

# ------- **Especial configuración de ImageMagick** ------

Ahora configuraremos ImageMagick, que forma parte del proceso para subir archivos de oficina a la pizarra en la sala:

sudo nano /etc/ImageMagick-6/policy.xml

...y comentamos, si no lo estuvieran, las siguientes líneas , cerca del final del archivo:

<policy domain="coder" rights="none" pattern="PS" /> ... <policy domain="coder" rights="none" pattern="PDF" />

...dejandolas así:

```
<!-- <policy domain="coder" rights="none" pattern="PS" /> -->
```

```
<!-- <policy domain="coder" rights="none" pattern="PDF" /> -->
```
...y pulsamos en el teclado **Ctrl**+**x**, preguntará si guarda y pulsamos **S**, después pulse **Enter** para salir del editor.

### **13**)

### ------ **Configuración de OpenMeetings** ------

Una vez haya accedido a OpenMeetings, si quisiera hacer alguna modificación en la configuración, sería en:

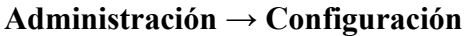

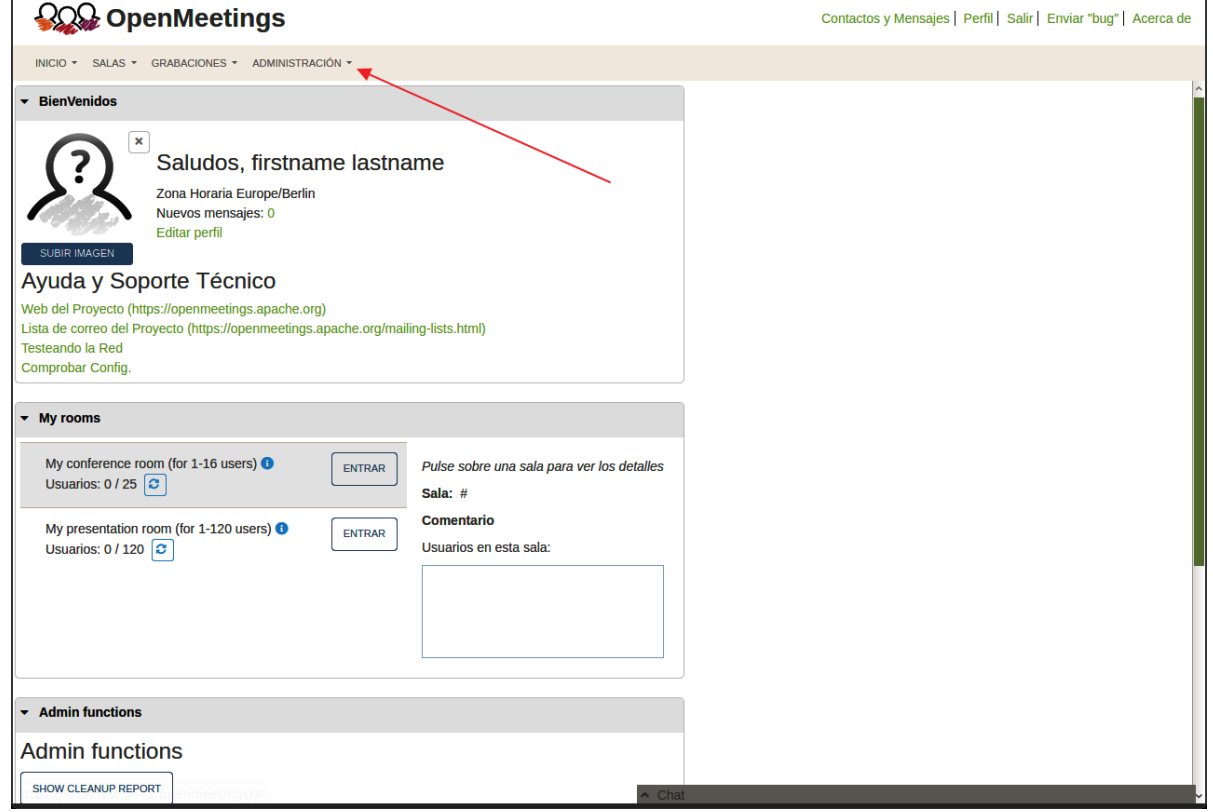

...y siguiendo el orden señalado por las flechas coloradas:

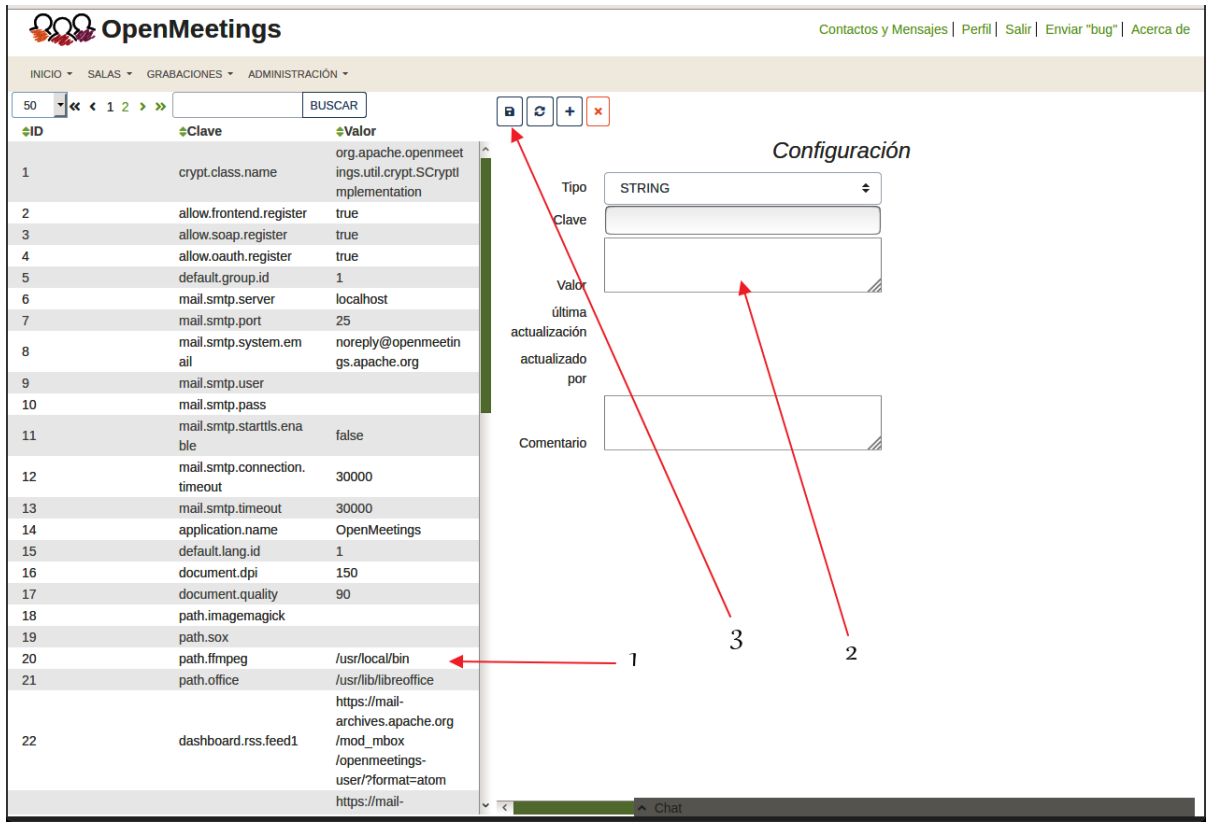

Así pues para concluir, los comandos a recordar para lanzar los servidores son:

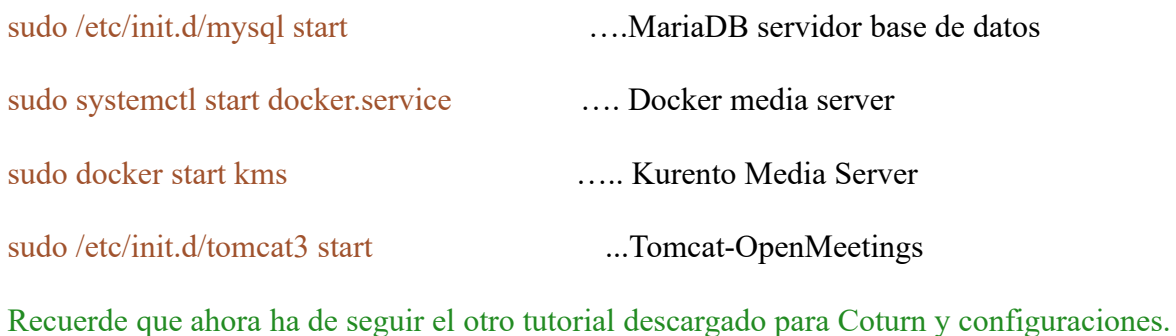

Si tuviera alguna duda o pregunta, por favor planteela en los foros de Apache Ope

<https://openmeetings.apache.org/mailing-lists.html>

------

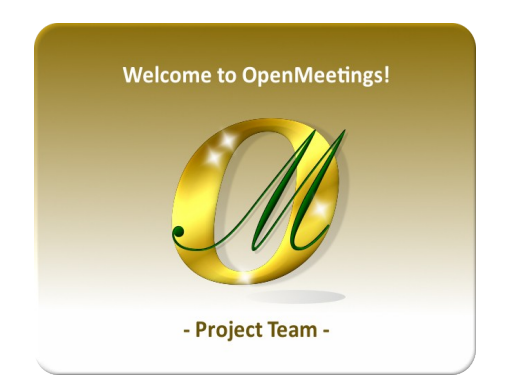

Puede descargar si gusta, un wallpaper de OpenMeetings para distintos aparatos tales como:

PC, Mac, Smartphone, iPhone y Tablet. Aquí tiene el link de descarga:

[OpenMeetings Wallpaper Download](https://cwiki.apache.org/confluence/download/attachments/27838216/Wallpaper%20OpenMeetings%20for%20different%20devices.pdf)

También se encuentra a vuestra disposición un dvd live iso de OpenMeetings 5.1.0 en Ubuntu 18.04 lts.

Puede encontrarlo aquí:

[Live iso download](https://cwiki.apache.org/confluence/display/OPENMEETINGS/Live+iso+OpenMeetings+on+Ubuntu)

Gracias.

Alvaro Bustos (PMC y Committer en Apache OpenMeetings).